The world leader in serving science

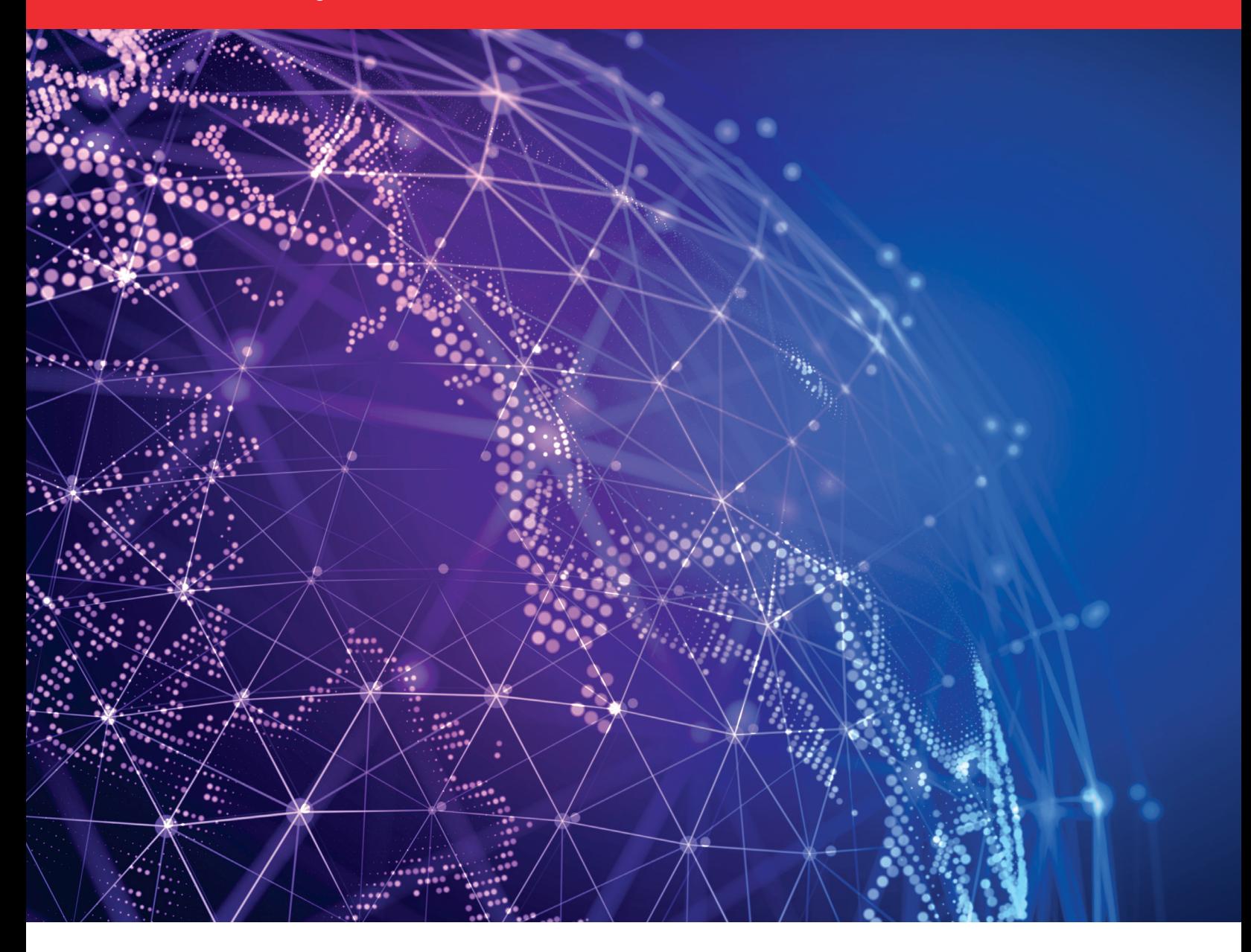

# Quick Reference Guide

Ordering bulk oligos via Thermo Fisher Punchout

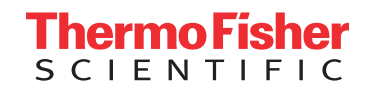

# Step One

From the landing page of the Thermo Fisher punchout, navigate to Invitrogen Custom DNA Oligos

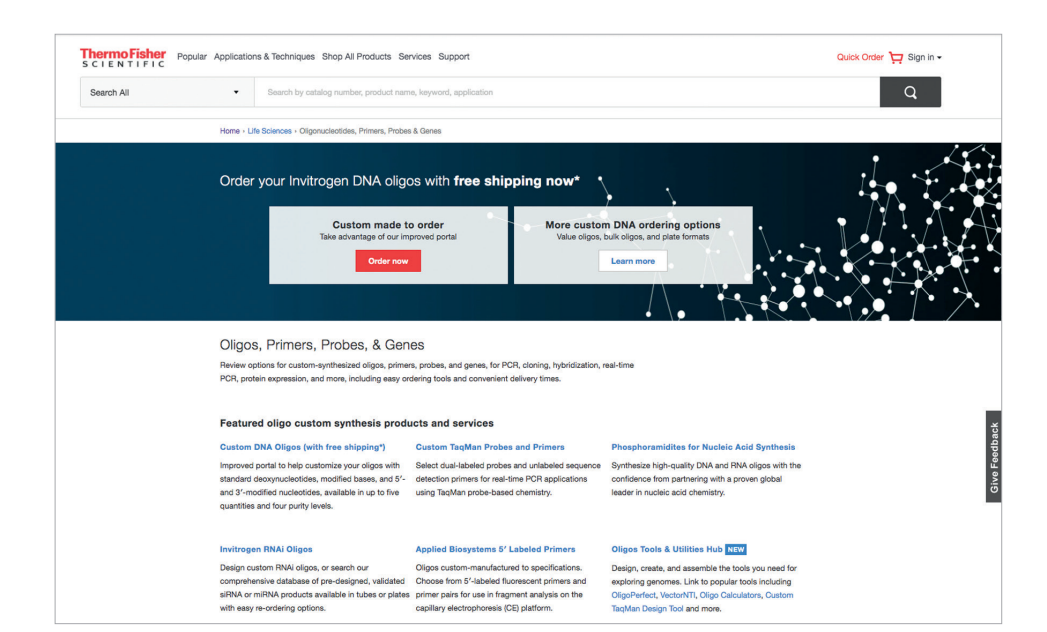

## Step Two

On the following screen titled Custom DNA Oligos Synthesis Services, select the hyperlink for Bulk Upload Option for Standard Oligos

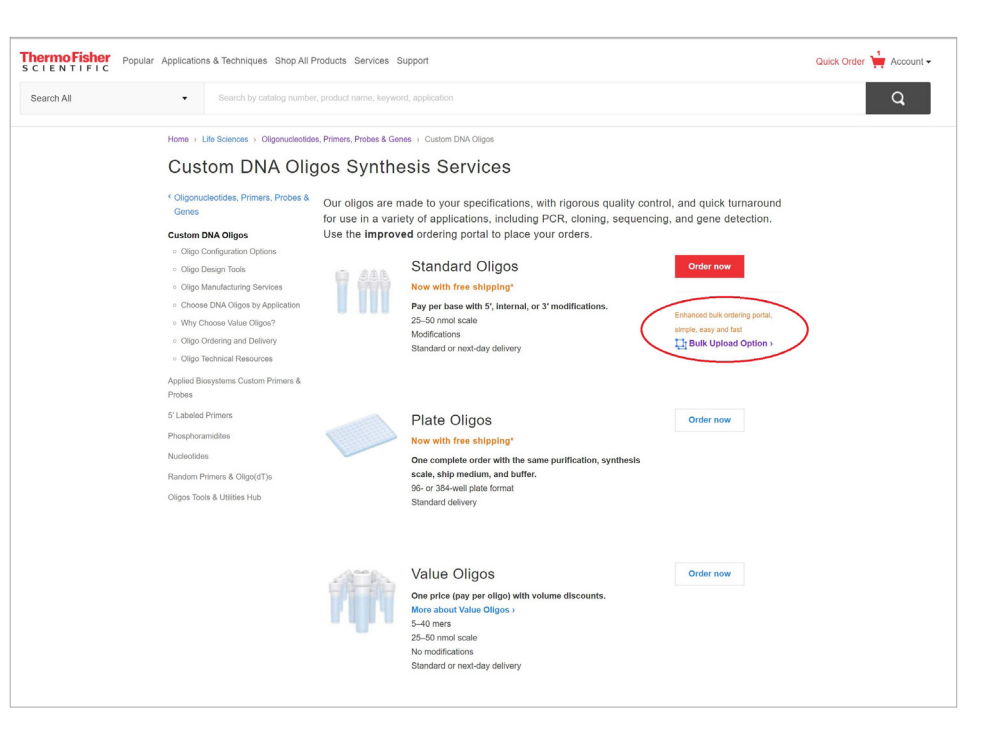

## Step Three

On the following screen, select Upload file

[Click here](http://assets.thermofisher.com/TFS-Assets/CORP/Reference-Materials/BulkOrderOligo.xlsm) to download the bulk upload file

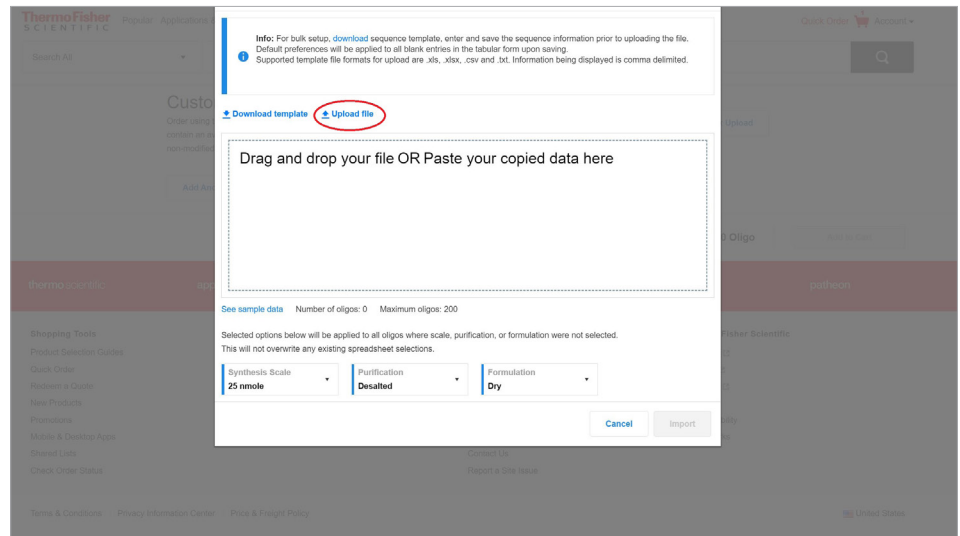

Step Four

Click Import

Click Add to Cart

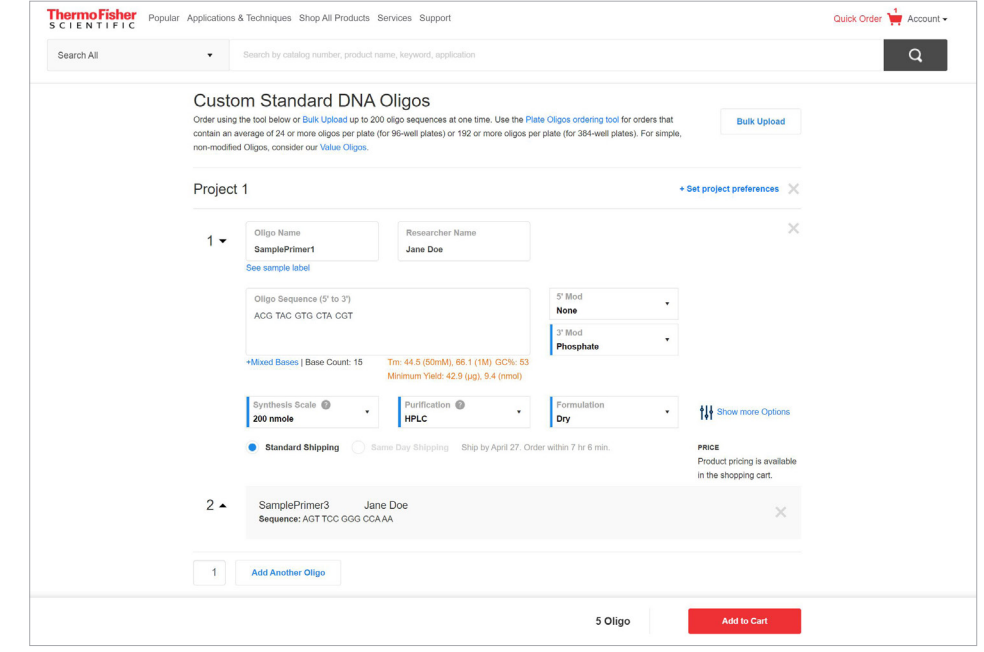

#### Step Five

Click on Begin Checkout

button to begin checkout process

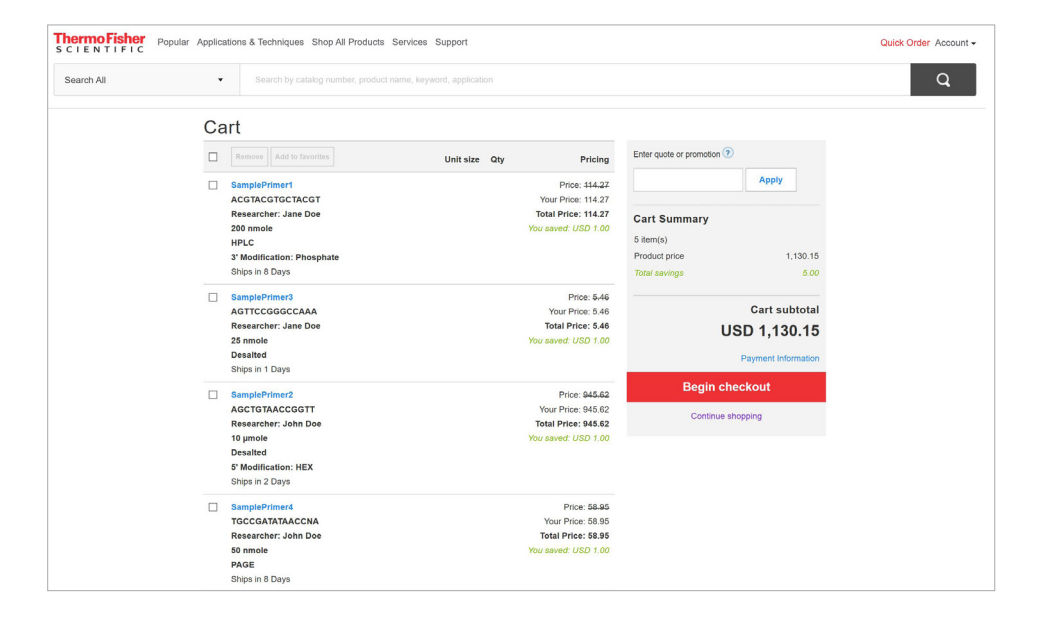

# Step Six

Click on Continue to Review

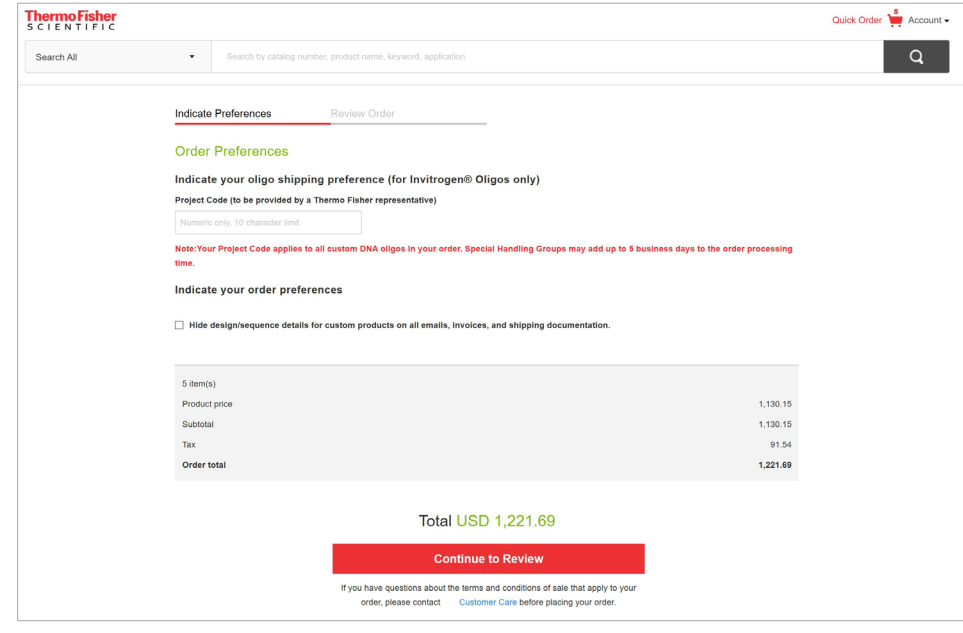

# Step Seven

Scroll to the bottom of the cart review and click Return cart for checkout

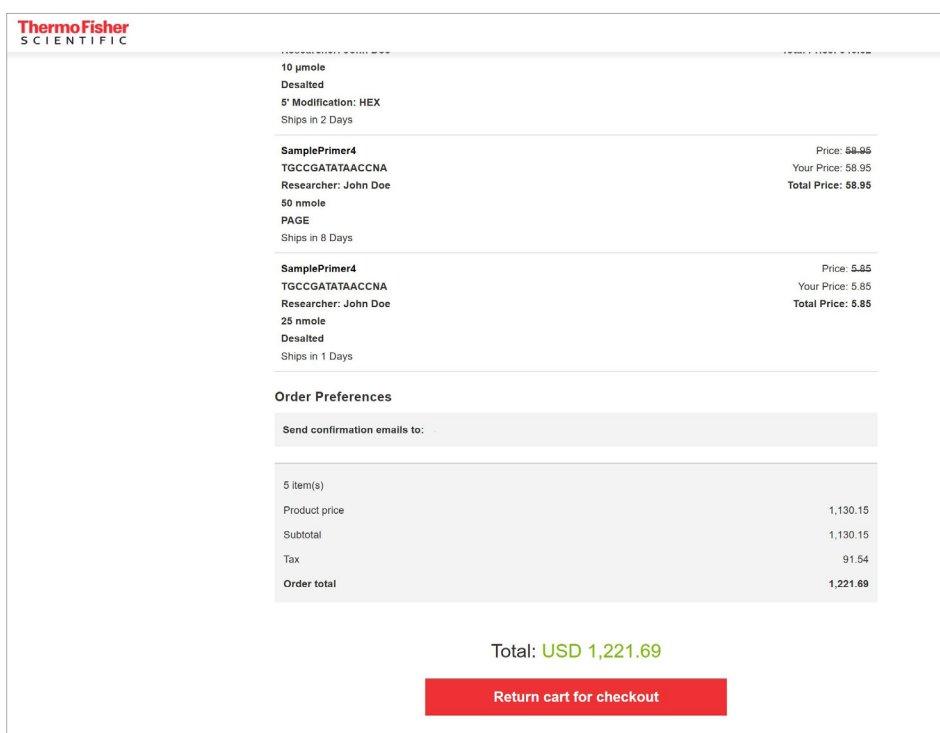

# Learn more at thermofisher.com/eprocurement

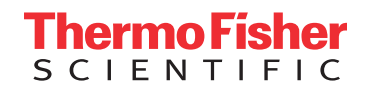

For Research Use Only. Not for use in diagnostic procedures. © 2021 Thermo Fisher Scientific Inc. All rights reserved. All trademarks are the property of Thermo Fisher Scientific and its subsidiaries unless otherwise specified. COL015257 0521